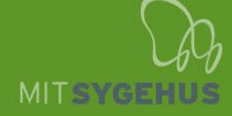

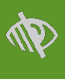

# **Mit Sygehus PRO**

Mit Sygehus PRO (spørgeskemaer) er et system til at indhente patientrapporterede oplysninger (PRO-data) om din helbredstilstand, livskvalitet og funktionsniveau. PRO-data rapporteres af dig som patient gennem et elektronisk spørgeskema, som behandles og præsenteres for sundhedsprofessionelle til anvendelse i forbindelse med dialog, visitation og behandling.

# **Find og udfyld spørgeskema på din pc**

Gå ind på [mitsygehus.dk](https://mit.rsyd.dk/hospitals) i en EDGE- eller Chrome-browser

Log ind med dit MitID ved at trykke på "Log på her" i øverste højre hjørne af skærmen. Indtast herefter dit MitIDbrugernavn, og godkend login-anmodningen på din egen enhed.

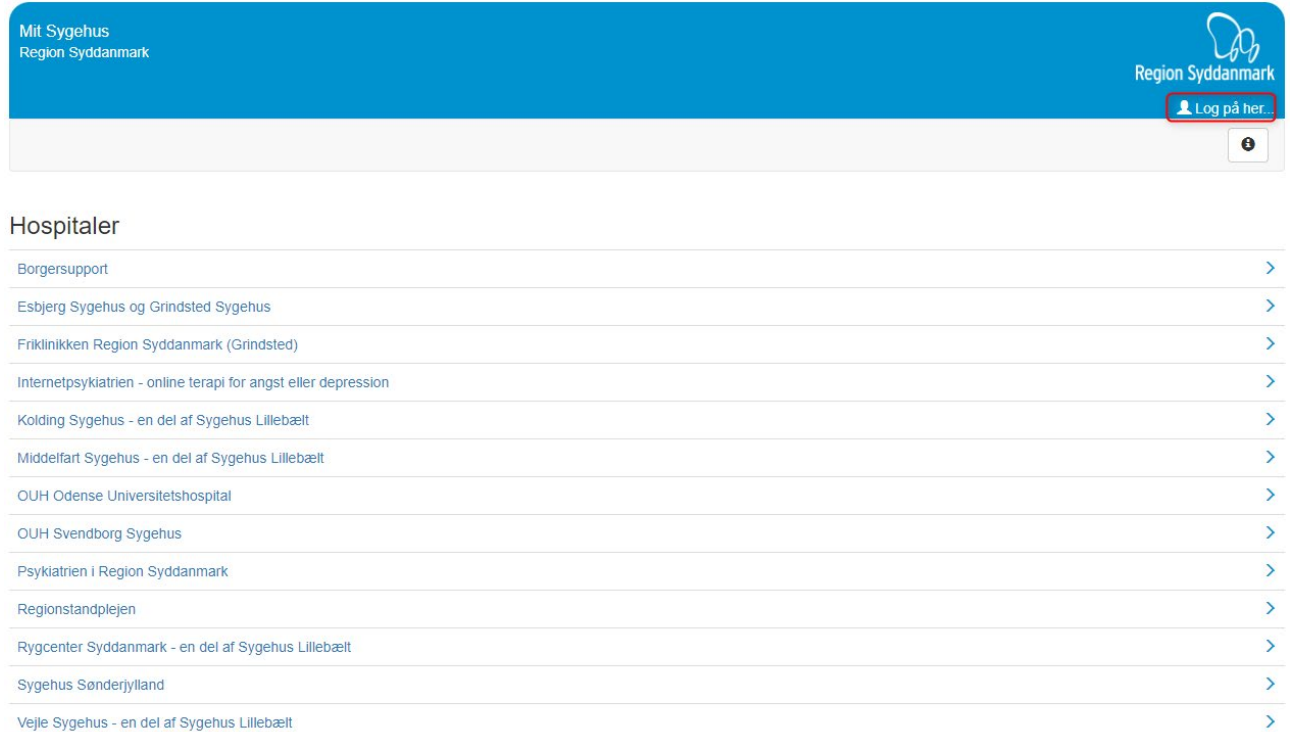

#### Vælg dit forløb i listen over "Mine forløb"

Tryk på menupunktet "Spørgeskema"

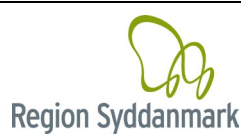

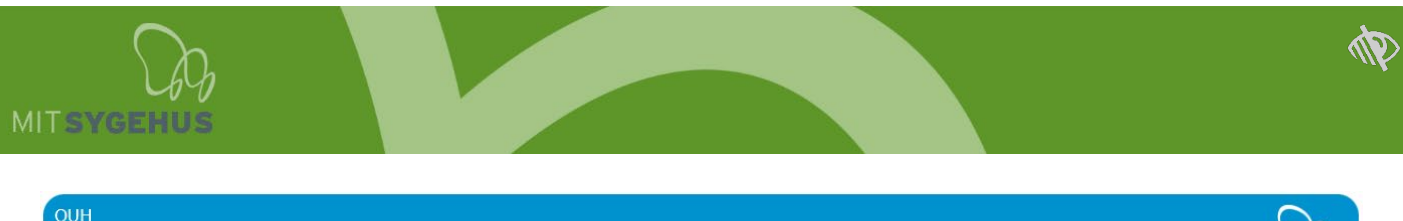

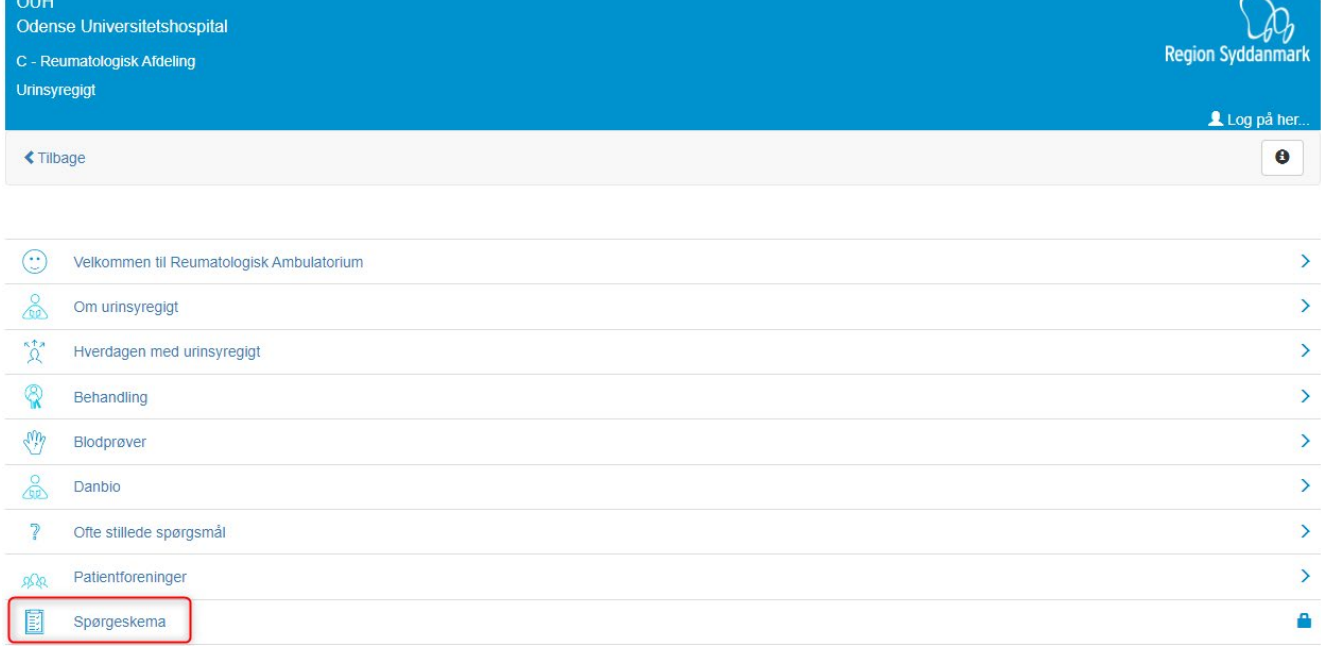

Vælg relevant spørgeskema under "Ubesvarede spørgeskemaer" eller "Øvrige spørgeskemaer". Du kan også se en oversigt over sine tidligere besvarelser.

Besvar spørgeskemaet og tryk 'send', når du er færdig med besvarelsen. Hvis du er nødt til at afbryde din besvarelse kan du trykke på "Gem kladde" nederst på siden, og du kan så fortsætte din besvarelse næste gang du logger på. Du kan også slette din besvarelse, hvis du ønsker at starte helt forfra. Dine svar bliver først synlige for afdelingen når besvarelsen er sendt ind.

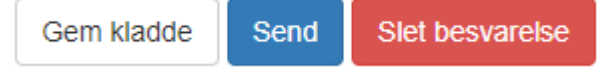

### **Find og udfyld spørgeskema på din smartphone eller tablet (Android)**

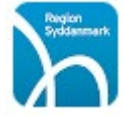

Find appen 'Mit Sygehus' i Google Play (Android) på din smartphone eller tablet.

Log ind i appen med dit MitID (skal kun anvendes ved første login). Du kan med fordel herefter oprette en pinkode på 4 tal, som du kan anvende fremover ved login i Mit Sygehus. Du kan også anvendes biometrisk login som f.eks. fingeraftryk eller ansigtsgenkendelse til at logge ind fremover.

Vælg dit forløb i listen over "Mine forløb"

Tryk på menuikonet i øverste venstre hjørne. Tryk herefter på menupunktet 'Spørgeskema'.

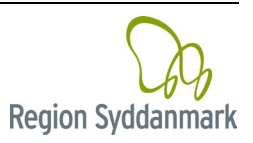

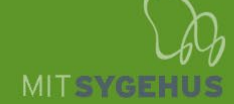

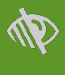

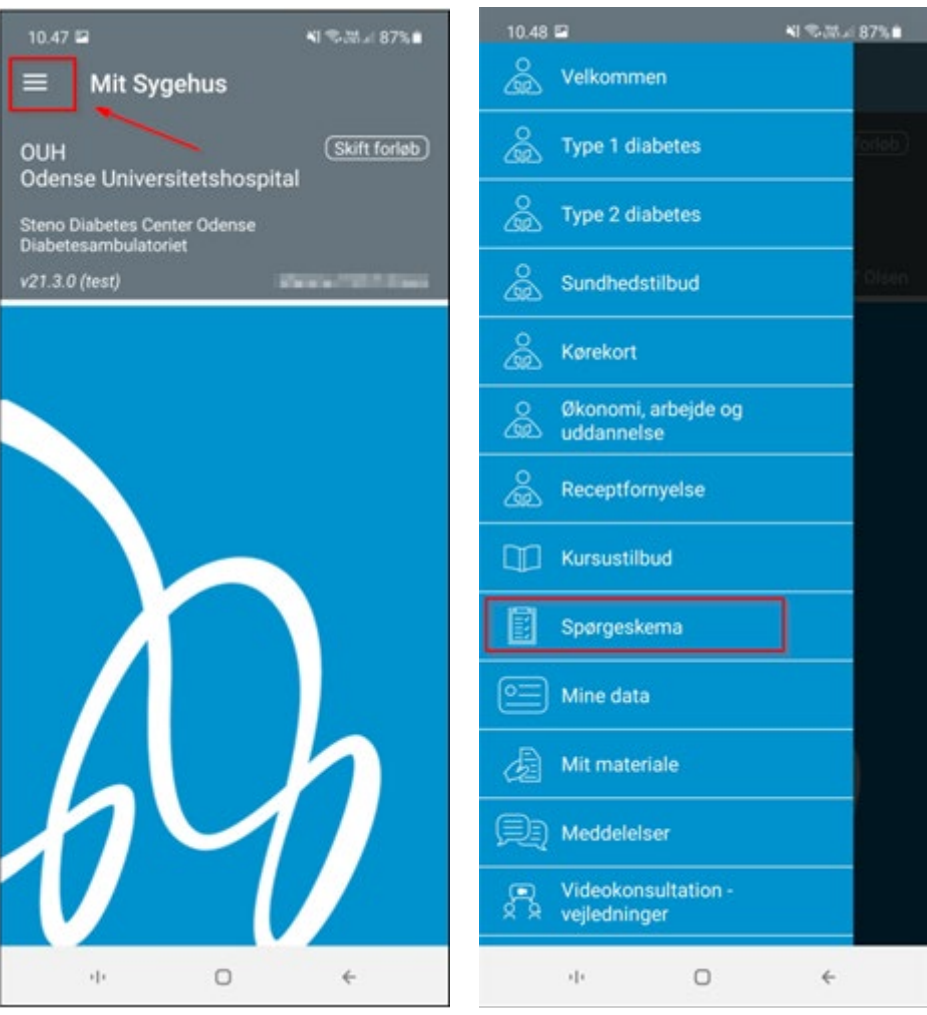

Vælg relevant spørgeskema under "Ubesvarede spørgeskemaer" eller "Øvrige spørgeskemaer". Du kan også se en oversigt over sine tidligere besvarelser.

Besvar spørgeskemaet og tryk 'send', når du er færdig med besvarelsen. Hvis du er nødt til at afbryde din besvarelse kan du trykke på "Gem kladde" nederst på siden, og du kan så fortsætte din besvarelse næste gang du logger på. Dine svar bliver først synlige for afdelingen når besvarelsen er sendt ind.

# **Find og udfyld spørgeskema på din iPhone eller iPad (iOS)**

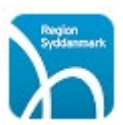

Find appen 'Mit Sygehus' i App Store (iOS) på din iPhone eller iPad.

Log ind i appen med dit MitID (skal kun anvendes ved første login). Du kan med fordel herefter oprette en pinkode på 4 tal, som du kan anvende fremover ved login i Mit Sygehus. Du kan også anvendes biometrisk login som f.eks. fingeraftryk eller ansigtsgenkendelse til at logge ind fremover.

Vælg dit forløb i listen over "Mine forløb"

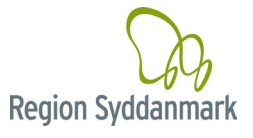

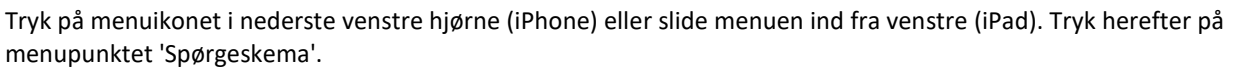

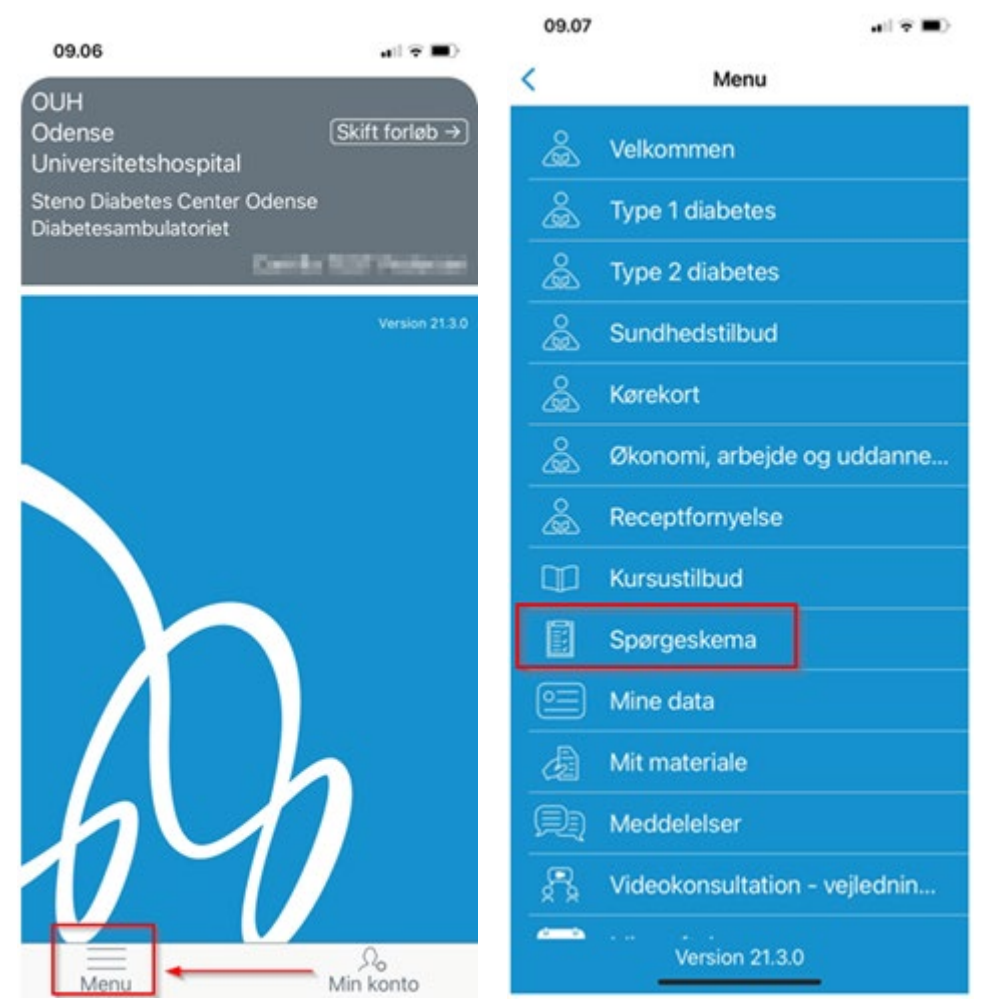

Vælg relevant spørgeskema under "Ubesvarede spørgeskemaer" eller "Øvrige spørgeskemaer". Du kan også se en oversigt over sine tidligere besvarelser.

Besvar spørgeskemaet og tryk 'send', når du er færdig med besvarelsen. Hvis du er nødt til at afbryde din besvarelse kan du trykke på "Gem kladde" øverst på siden, og du kan så fortsætte din besvarelse næste gang du logger på. Dine svar bliver først synlige for afdelingen når besvarelsen er sendt ind.

# **Brug for hjælp?**

Hvis du har spørgsmål, eller brug for hjælp til udfyldelse af dit spørgeskema, skal du kontakte din afdeling.

Hvis du gerne vil have hjælp af dine pårørende til udfyldelse af dit spørgeskema, så se vejledningen om at invitere pårørende på vore[s internetside.](https://regionsyddanmark.dk/patienter-og-parorende/hjaelp-til-patienter-og-parorende/mit-sygehus/parorende-i-mit-sygehus)

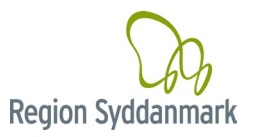